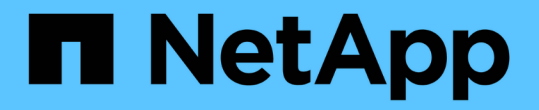

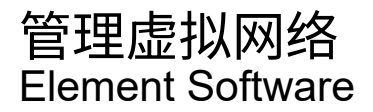

NetApp January 15, 2024

This PDF was generated from https://docs.netapp.com/zh-cn/element-software-123/storage/task\_system\_manage\_virtual\_add\_a\_virtual\_network.html on January 15, 2024. Always check docs.netapp.com for the latest.

# 目录

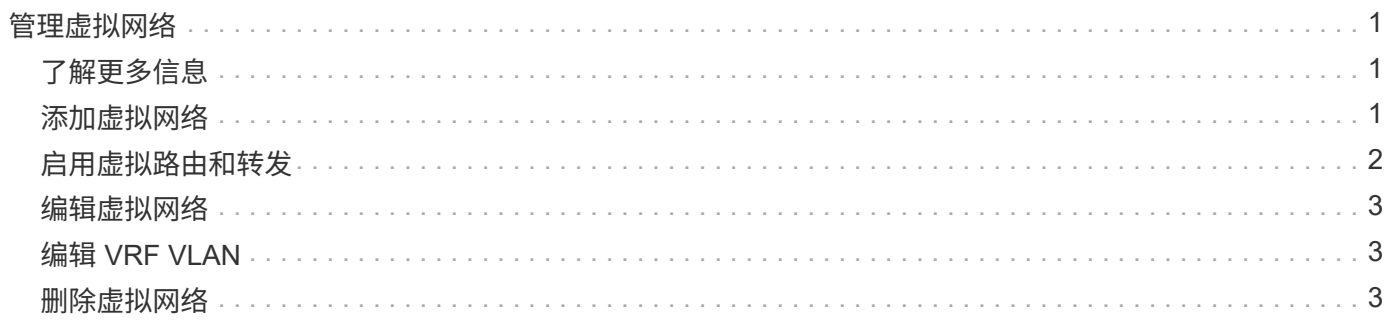

# <span id="page-2-0"></span>管理虚拟网络

通过 SolidFire 存储中的虚拟网络,可以将不同逻辑网络上的多个客户端之间的流量连接到 一个集群。通过使用 VLAN 标记在网络堆栈中隔离与集群的连接。

## <span id="page-2-1"></span>了解更多信息

- [添加虚拟网络](#page-2-2)
- [启用虚拟路由和转发](#page-3-0)
- [编辑虚拟网络](#page-4-0)
- [编辑](#page-4-1) [VRF VLAN](#page-4-1)
- [删除虚拟网络](#page-4-2)

## <span id="page-2-2"></span>添加虚拟网络

您可以将新的虚拟网络添加到集群配置中,以使多租户环境能够连接到运行 Element 软件 的集群。

您需要的内容

- 确定要分配给集群节点上虚拟网络的 IP 地址块。
- 确定要用作所有 NetApp Element 存储流量的端点的存储网络 IP ( SVIP )地址。

 $\binom{1}{1}$ 对于此配置,必须考虑以下条件:

- 未启用 VRF 的 VLAN 要求启动程序与 SVIP 位于同一子网中。
- 启用了 VRF 的 VLAN 不要求启动程序与 SVIP 位于同一子网中,并且支持路由。
- 默认 SVIP 不要求启动程序与 SVIP 位于同一子网中,并且支持路由。

添加虚拟网络时,系统会为每个节点创建一个接口,每个接口都需要一个虚拟网络 IP 地址。创建新虚拟网络时 指定的 IP 地址数量必须等于或大于集群中的节点数量。虚拟网络地址由各个节点批量配置并自动分配给这些节 点。您无需手动为集群中的节点分配虚拟网络地址。

#### 步骤

- 1. 单击 \* 集群 \* > \* 网络 \* 。
- 2. 单击 \* 创建 VLAN\* 。
- 3. 在 \* 创建新 VLAN\* 对话框中, 在以下字段中输入值:
	- \* VLAN 名称 \*
	- \* VLAN 标记 \*
	- \* SVIP\*
	- \* 网络掩码 \*
- (可选) \* 问题描述 \*
- 4. 在 \* IP 地址块 \* 中输入 IP 地址范围的 \* 起始 IP\* 地址。
- 5. 输入 IP 范围的 \* 大小 \* 作为要包含在块中的 IP 地址数。
- 6. 单击 \* 添加块 \* 为此 VLAN 添加非连续 IP 地址块。
- 7. 单击 \* 创建 VLAN\* 。

查看虚拟网络详细信息

#### 步骤

- 1. 单击 \* 集群 \* > \* 网络 \* 。
- 2. 查看详细信息。
	- $\cdot$  \* ID \* : VLAN 网络的唯一 ID , 由系统分配。
	- \* 名称 \*: 用户为 VLAN 网络分配的唯一名称。
	- \* VLAN 标记 \*: 创建虚拟网络时分配的 VLAN 标记。
	- 。\* 。 svip\*: 分配给虚拟网络的存储虚拟 IP 地址。
	- 。\* 网络掩码 \* : 此虚拟网络的网络掩码。
	- \* 网关 \* :虚拟网络网关的唯一 IP 地址。必须启用 VRF 。
	- 。\* 已启用 VRF \*: 指示是否已启用虚拟路由和转发。
	- 。\* 已用 IP \*: 用于虚拟网络的虚拟网络 IP 地址范围。

#### <span id="page-3-0"></span>启用虚拟路由和转发

您可以启用虚拟路由和转发( VRF ),从而允许一个路由器中存在多个路由表实例并同时 运行。此功能仅适用于存储网络。

您只能在创建 VLAN 时启用 VRF 。如果要切换回非 VRF ,必须删除并重新创建 VLAN 。

- 1. 单击 \* 集群 \* > \* 网络 \* 。
- 2. 要在新 VLAN 上启用 VRF ,请选择 \* 创建 VLAN\* 。
	- a. 输入新 VRF/VLAN 的相关信息。请参见添加虚拟网络。
	- b. 选中 \* 启用 VRF\* 复选框。
	- c. \* 可选 \* : 输入网关。
- 3. 单击 \* 创建 VLAN\* 。

了解更多信息

[添加虚拟网络](#page-2-2)

### <span id="page-4-0"></span>编辑虚拟网络

您可以更改 VLAN 属性,例如 VLAN 名称,网络掩码和 IP 地址块大小。无法修改 VLAN 的 VLAN 标记和 SVIP 。对于非 VRF VLAN ,网关属性不是有效参数。

如果存在任何 iSCSI ,远程复制或其他网络会话,则修改可能会失败。

在管理 VLAN IP 地址范围的大小时,应注意以下限制:

- 您只能从创建 VLAN 时分配的初始 IP 地址范围中删除 IP 地址。
- 您可以删除在初始 IP 地址范围之后添加的 IP 地址块,但不能通过删除 IP 地址来调整 IP 块的大小。
- 当您尝试从初始 IP 地址范围或 IP 块中删除集群中节点正在使用的 IP 地址时,此操作可能会失败。
- 您不能将特定的已用 IP 地址重新分配给集群中的其他节点。

您可以使用以下操作步骤添加 IP 地址块:

- 1. 选择 \* 集群 \* > \* 网络 \* 。
- 2. 选择要编辑的 VLAN 对应的 "Actions" 图标。
- 3. 选择 \* 编辑 \* 。
- 4. 在 \* 编辑 VLAN\* 对话框中,输入 VLAN 的新属性。
- 5. 选择 \* 添加块 \* 可为虚拟网络添加非连续 IP 地址块。
- 6. 选择 \* 保存更改 \* 。

故障排除知识库文章链接

链接到知识库文章,以帮助您解决管理 VLAN IP 地址范围的问题。

- ["](https://kb.netapp.com/Advice_and_Troubleshooting/Data_Storage_Software/Element_Software/Duplicate_IP_warning_after_adding_a_storage_node_in_VLAN_on_Element_cluster)[在](https://kb.netapp.com/Advice_and_Troubleshooting/Data_Storage_Software/Element_Software/Duplicate_IP_warning_after_adding_a_storage_node_in_VLAN_on_Element_cluster) [Element](https://kb.netapp.com/Advice_and_Troubleshooting/Data_Storage_Software/Element_Software/Duplicate_IP_warning_after_adding_a_storage_node_in_VLAN_on_Element_cluster) [集群上的](https://kb.netapp.com/Advice_and_Troubleshooting/Data_Storage_Software/Element_Software/Duplicate_IP_warning_after_adding_a_storage_node_in_VLAN_on_Element_cluster) [VLAN](https://kb.netapp.com/Advice_and_Troubleshooting/Data_Storage_Software/Element_Software/Duplicate_IP_warning_after_adding_a_storage_node_in_VLAN_on_Element_cluster) [中添加存储节点后](https://kb.netapp.com/Advice_and_Troubleshooting/Data_Storage_Software/Element_Software/Duplicate_IP_warning_after_adding_a_storage_node_in_VLAN_on_Element_cluster)[出现](https://kb.netapp.com/Advice_and_Troubleshooting/Data_Storage_Software/Element_Software/Duplicate_IP_warning_after_adding_a_storage_node_in_VLAN_on_Element_cluster)[重复](https://kb.netapp.com/Advice_and_Troubleshooting/Data_Storage_Software/Element_Software/Duplicate_IP_warning_after_adding_a_storage_node_in_VLAN_on_Element_cluster) [IP](https://kb.netapp.com/Advice_and_Troubleshooting/Data_Storage_Software/Element_Software/Duplicate_IP_warning_after_adding_a_storage_node_in_VLAN_on_Element_cluster) [警告](https://kb.netapp.com/Advice_and_Troubleshooting/Data_Storage_Software/Element_Software/Duplicate_IP_warning_after_adding_a_storage_node_in_VLAN_on_Element_cluster)["](https://kb.netapp.com/Advice_and_Troubleshooting/Data_Storage_Software/Element_Software/Duplicate_IP_warning_after_adding_a_storage_node_in_VLAN_on_Element_cluster)
- ["](https://kb.netapp.com/Advice_and_Troubleshooting/Hybrid_Cloud_Infrastructure/NetApp_HCI/How_to_determine_which_VLAN_IP%27s_are_in_use_and_which_nodes_those_IP%27s_are_assigned_to_in_Element)[如何在](https://kb.netapp.com/Advice_and_Troubleshooting/Hybrid_Cloud_Infrastructure/NetApp_HCI/How_to_determine_which_VLAN_IP%27s_are_in_use_and_which_nodes_those_IP%27s_are_assigned_to_in_Element) [Element](https://kb.netapp.com/Advice_and_Troubleshooting/Hybrid_Cloud_Infrastructure/NetApp_HCI/How_to_determine_which_VLAN_IP%27s_are_in_use_and_which_nodes_those_IP%27s_are_assigned_to_in_Element) [中确定](https://kb.netapp.com/Advice_and_Troubleshooting/Hybrid_Cloud_Infrastructure/NetApp_HCI/How_to_determine_which_VLAN_IP%27s_are_in_use_and_which_nodes_those_IP%27s_are_assigned_to_in_Element)[正](https://kb.netapp.com/Advice_and_Troubleshooting/Hybrid_Cloud_Infrastructure/NetApp_HCI/How_to_determine_which_VLAN_IP%27s_are_in_use_and_which_nodes_those_IP%27s_are_assigned_to_in_Element)[在使用的](https://kb.netapp.com/Advice_and_Troubleshooting/Hybrid_Cloud_Infrastructure/NetApp_HCI/How_to_determine_which_VLAN_IP%27s_are_in_use_and_which_nodes_those_IP%27s_are_assigned_to_in_Element) [VLAN IP](https://kb.netapp.com/Advice_and_Troubleshooting/Hybrid_Cloud_Infrastructure/NetApp_HCI/How_to_determine_which_VLAN_IP%27s_are_in_use_and_which_nodes_those_IP%27s_are_assigned_to_in_Element) [以](https://kb.netapp.com/Advice_and_Troubleshooting/Hybrid_Cloud_Infrastructure/NetApp_HCI/How_to_determine_which_VLAN_IP%27s_are_in_use_and_which_nodes_those_IP%27s_are_assigned_to_in_Element)[及](https://kb.netapp.com/Advice_and_Troubleshooting/Hybrid_Cloud_Infrastructure/NetApp_HCI/How_to_determine_which_VLAN_IP%27s_are_in_use_and_which_nodes_those_IP%27s_are_assigned_to_in_Element)[将这些](https://kb.netapp.com/Advice_and_Troubleshooting/Hybrid_Cloud_Infrastructure/NetApp_HCI/How_to_determine_which_VLAN_IP%27s_are_in_use_and_which_nodes_those_IP%27s_are_assigned_to_in_Element) [IP](https://kb.netapp.com/Advice_and_Troubleshooting/Hybrid_Cloud_Infrastructure/NetApp_HCI/How_to_determine_which_VLAN_IP%27s_are_in_use_and_which_nodes_those_IP%27s_are_assigned_to_in_Element) [分配给](https://kb.netapp.com/Advice_and_Troubleshooting/Hybrid_Cloud_Infrastructure/NetApp_HCI/How_to_determine_which_VLAN_IP%27s_are_in_use_and_which_nodes_those_IP%27s_are_assigned_to_in_Element)[哪](https://kb.netapp.com/Advice_and_Troubleshooting/Hybrid_Cloud_Infrastructure/NetApp_HCI/How_to_determine_which_VLAN_IP%27s_are_in_use_and_which_nodes_those_IP%27s_are_assigned_to_in_Element)[些节点](https://kb.netapp.com/Advice_and_Troubleshooting/Hybrid_Cloud_Infrastructure/NetApp_HCI/How_to_determine_which_VLAN_IP%27s_are_in_use_and_which_nodes_those_IP%27s_are_assigned_to_in_Element)["](https://kb.netapp.com/Advice_and_Troubleshooting/Hybrid_Cloud_Infrastructure/NetApp_HCI/How_to_determine_which_VLAN_IP%27s_are_in_use_and_which_nodes_those_IP%27s_are_assigned_to_in_Element)

### <span id="page-4-1"></span>编辑 **VRF VLAN**

您可以更改 VRF VLAN 属性,例如 VLAN 名称,网络掩码,网关和 IP 地址块。

- 1. 单击 \* 集群 \* > \* 网络 \* 。
- 2. 单击要编辑的 VLAN 对应的 "Actions" 图标。
- 3. 单击 \* 编辑 \* 。
- 4. 在 \* 编辑 VLAN\* 对话框中输入 VRF VLAN 的新属性。
- 5. 单击 \* 保存更改 \* 。

### <span id="page-4-2"></span>删除虚拟网络

您可以删除虚拟网络对象。在删除虚拟网络之前,必须将地址块添加到另一个虚拟网络。

- 1. 单击 \* 集群 \* > \* 网络 \* 。
- 2. 单击要删除的 VLAN 对应的 "Actions" 图标。
- 3. 单击 \* 删除 \* 。
- 4. 确认消息。

了解更多信息

[编辑虚拟网络](#page-4-0)

#### 版权信息

版权所有 © 2024 NetApp, Inc.。保留所有权利。中国印刷。未经版权所有者事先书面许可,本文档中受版权保 护的任何部分不得以任何形式或通过任何手段(图片、电子或机械方式,包括影印、录音、录像或存储在电子检 索系统中)进行复制。

从受版权保护的 NetApp 资料派生的软件受以下许可和免责声明的约束:

本软件由 NetApp 按"原样"提供,不含任何明示或暗示担保,包括但不限于适销性以及针对特定用途的适用性的 隐含担保,特此声明不承担任何责任。在任何情况下,对于因使用本软件而以任何方式造成的任何直接性、间接 性、偶然性、特殊性、惩罚性或后果性损失(包括但不限于购买替代商品或服务;使用、数据或利润方面的损失 ;或者业务中断),无论原因如何以及基于何种责任理论,无论出于合同、严格责任或侵权行为(包括疏忽或其 他行为),NetApp 均不承担责任,即使已被告知存在上述损失的可能性。

NetApp 保留在不另行通知的情况下随时对本文档所述的任何产品进行更改的权利。除非 NetApp 以书面形式明 确同意,否则 NetApp 不承担因使用本文档所述产品而产生的任何责任或义务。使用或购买本产品不表示获得 NetApp 的任何专利权、商标权或任何其他知识产权许可。

本手册中描述的产品可能受一项或多项美国专利、外国专利或正在申请的专利的保护。

有限权利说明:政府使用、复制或公开本文档受 DFARS 252.227-7013 (2014 年 2 月)和 FAR 52.227-19 (2007 年 12 月)中"技术数据权利 — 非商用"条款第 (b)(3) 条规定的限制条件的约束。

本文档中所含数据与商业产品和/或商业服务(定义见 FAR 2.101)相关,属于 NetApp, Inc. 的专有信息。根据 本协议提供的所有 NetApp 技术数据和计算机软件具有商业性质,并完全由私人出资开发。 美国政府对这些数 据的使用权具有非排他性、全球性、受限且不可撤销的许可,该许可既不可转让,也不可再许可,但仅限在与交 付数据所依据的美国政府合同有关且受合同支持的情况下使用。除本文档规定的情形外,未经 NetApp, Inc. 事先 书面批准,不得使用、披露、复制、修改、操作或显示这些数据。美国政府对国防部的授权仅限于 DFARS 的第 252.227-7015(b)(2014 年 2 月)条款中明确的权利。

商标信息

NetApp、NetApp 标识和 <http://www.netapp.com/TM> 上所列的商标是 NetApp, Inc. 的商标。其他公司和产品名 称可能是其各自所有者的商标。